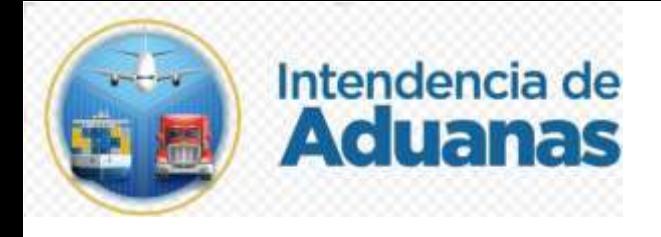

# Guía para la Solicitud de Rectificación de Manifiesto Nuevo Modelo de Despacho GU-IAD/DNO-ADU-GCA-23 Versión I

Elaborado por: Jorge Eduardo Xitumul Mendoza Fecha de Vigencia: 21 de abril de 2024

# **Introducción**

Dentro de los objetivos estratégicos de la Superintendencia de Administración Tributaria -SAT-, en su Plan Estratégico Institucional 2021-2025, el objetivo No. 5 que en su parte conducente establece "Modernizar de manera Integral el Servicio Aduanero", en ese sentido, surge el proyecto de transformar el sistema informático aduanero, por lo tanto, es importante que las solicitudes que en la actualidad se realizan de manera electrónica y han permitido una gestión más ágil continúen con las mejoras que implica el nuevo modelo de despacho aéreo.

Derivado de lo anterior, se contempla la solicitud de rectificación de manifiesto dentro de la bandeja de solicitudes de gestión electrónica de la carga, herramienta que permite a las empresas autorizadas realizar su gestión desde la comodidad de sus oficinas en el horario que mejor se acomode a su disponibilidad o exigencia de las operaciones aduaneras.

En este servicio las empresas autorizadas para la transmisión de manifiestos de carga podrán realizar la solicitud y adjuntar los documentos de respaldo para que el personal de aduanas pueda aprobar o rechazar la transmisión de una rectificación de manifiesto a través de las funciones de mensajes que se tienen autorizados por el servicio aduanero.

# **Objetivo**

Proveer a las empresas autorizadas para la transmisión de manifiestos de carga, una herramienta que permita la transmisión de una solicitud vía electrónica, de rectificación al manifiesto de carga con el estado diferente a CANCELADO, que sea original 785, tenga dictamen cerrado y no cuente con rectificación asociada y no utilizada.

# **Descripción del Proceso**

La presente guía es una herramienta que facilita a las empresas autorizadas para la transmisión de manifiestos de carga el uso de solicitud electrónica desde la agencia virtual, así evitar la presencia física con documentos en papel a la ventanilla del área de embarques y desembarques de la Aduana Express Aéreo. Al registrar la solicitud se almacena con el estatus de transmitida (PA), envía a la bandeja del personal de aduana quien recibe, analiza la misma y determina si autoriza o rechaza.

El usuario externo puede acceder al historial de las solicitudes realizadas desde su Agencia Virtual en bandeja de solicitudes, puede realizar las acciones de visualizar solicitud, visualizar aprobación/rechazo, eliminar.

La empresa autorizada para la transmisión de manifiesto de carga, ingresa a la Agencia Virtual con usuario y contraseña autorizados.

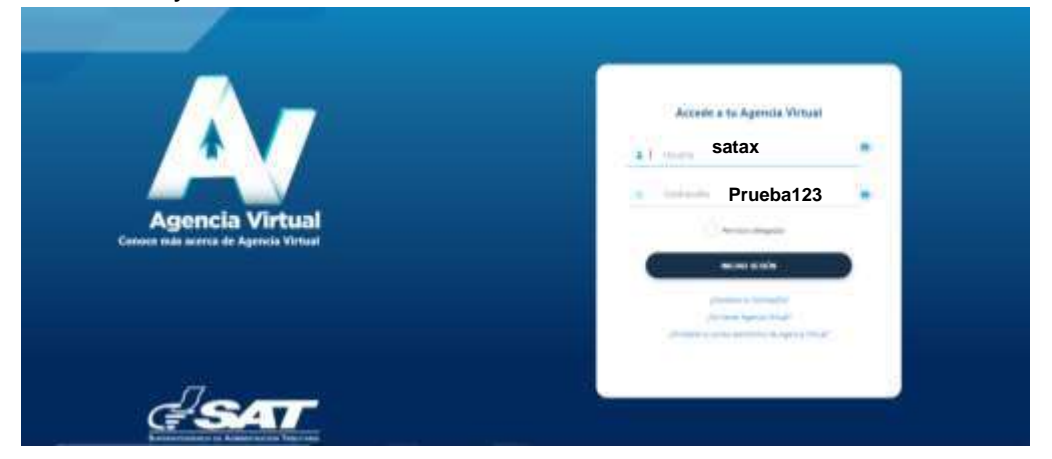

#### **Paso 2**

El usuario selecciona el icono de menú de opciones (tres barritas).

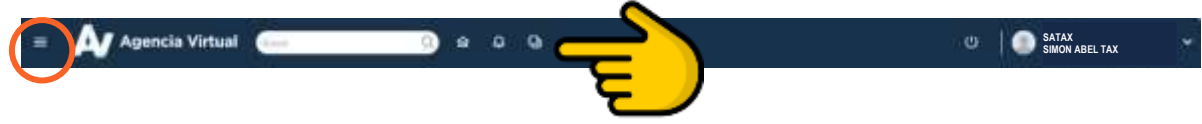

#### **Paso 3**

Para acceder al formulario de solicitud de rectificación de manifiesto, el usuario selecciona la ruta: Servicios Aduaneros>Gestión Electrónica de la Carga>Bandeja del Solicitante.

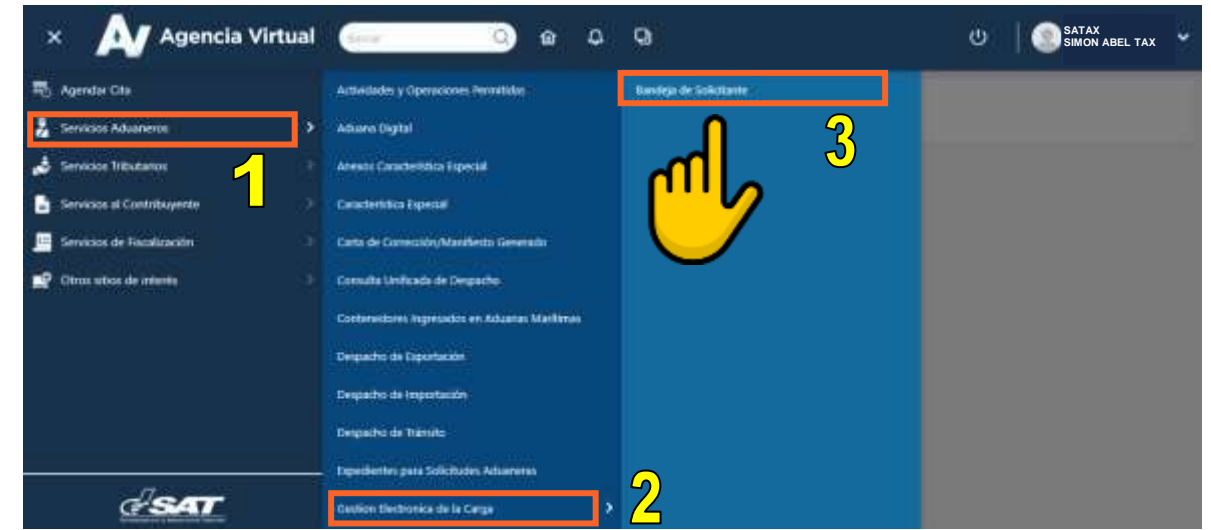

En la aplicación BANDEJA DE SOLICITUDES, el sistema muestra el listado de solicitudes el usuario debe seleccionar la opción Solicitudes de Rectificación de Manifiesto (SRM) y el sistema muestra las solicitudes disponibles o en blanco cuando no se ha realizado ninguna.

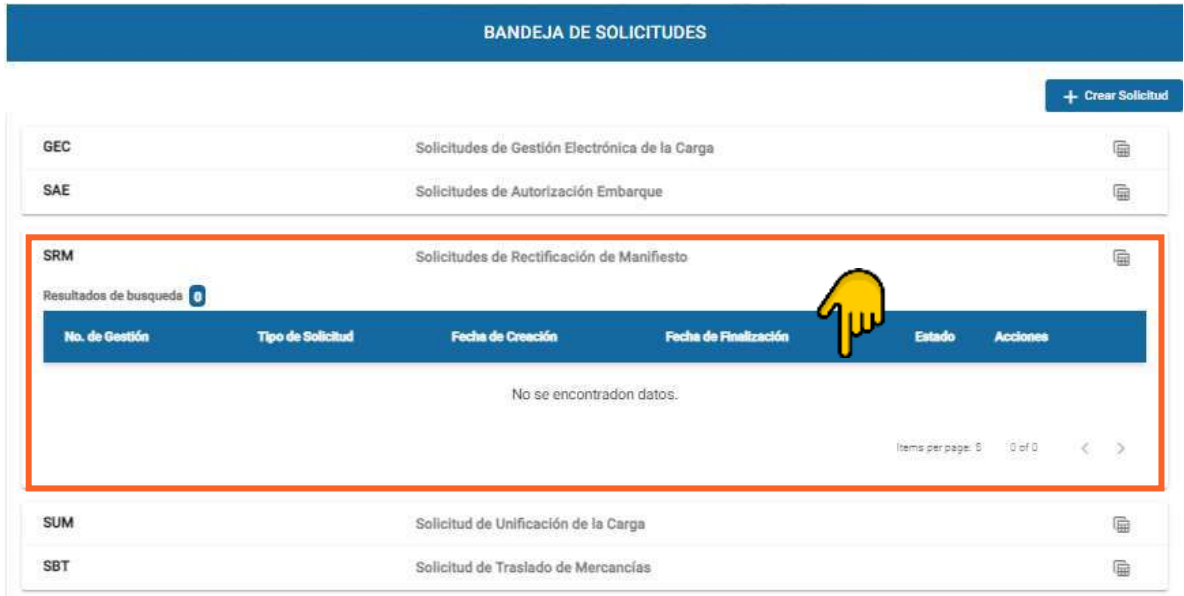

### **Paso 5**

Para realizar una solicitud, el usuario debe presionar el botón + Crear Solicitud.

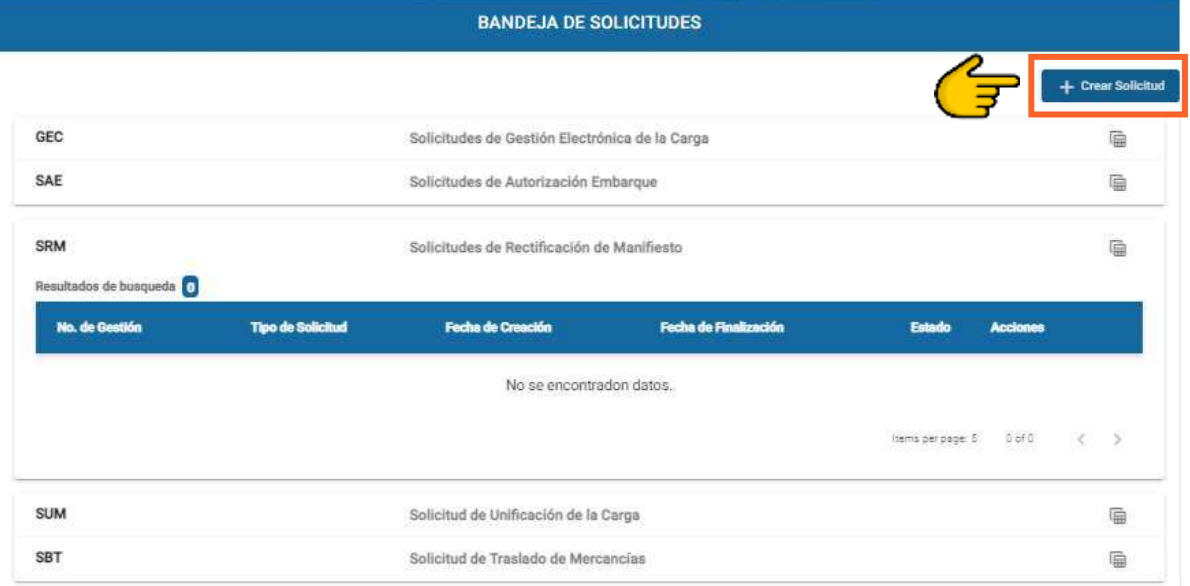

El sistema muestra un catálogo, el usuario debe seleccionar la opción Solicitud Rectificación de Manifiesto.

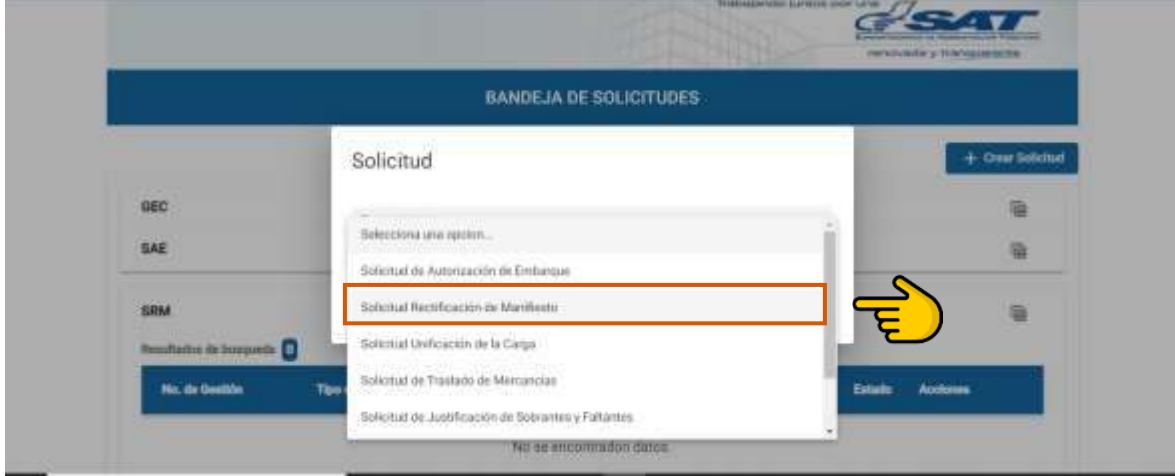

# **Paso 7**

El sistema muestra la pantalla de Solicitud de Rectificación a Manifiesto de Carga, con los campos que se muestran a continuación.

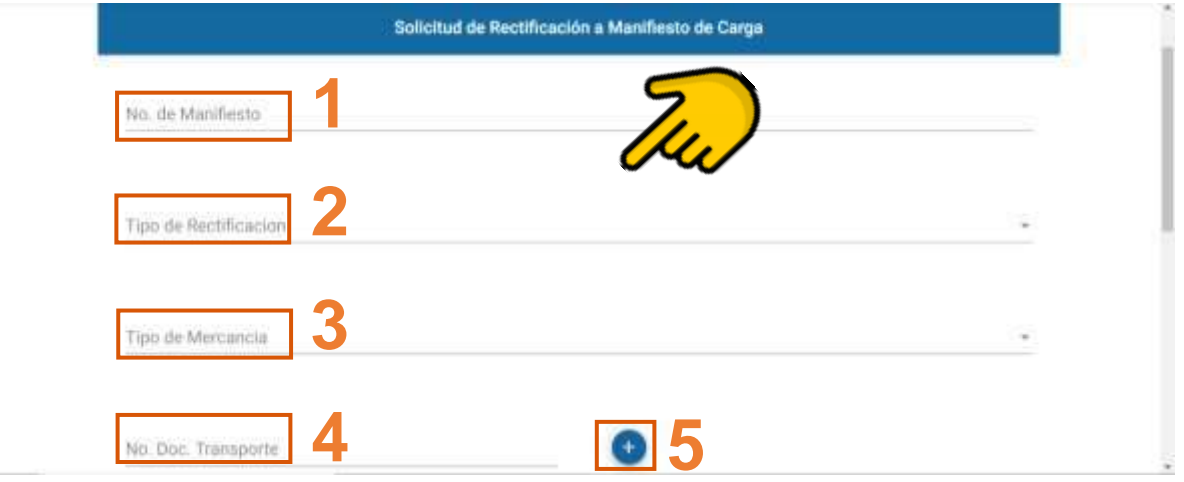

El usuario digita el número de manifiesto y posteriormente debe seleccionar del Catálogo **"Tipo de rectificación"**, **Anexo 1**.

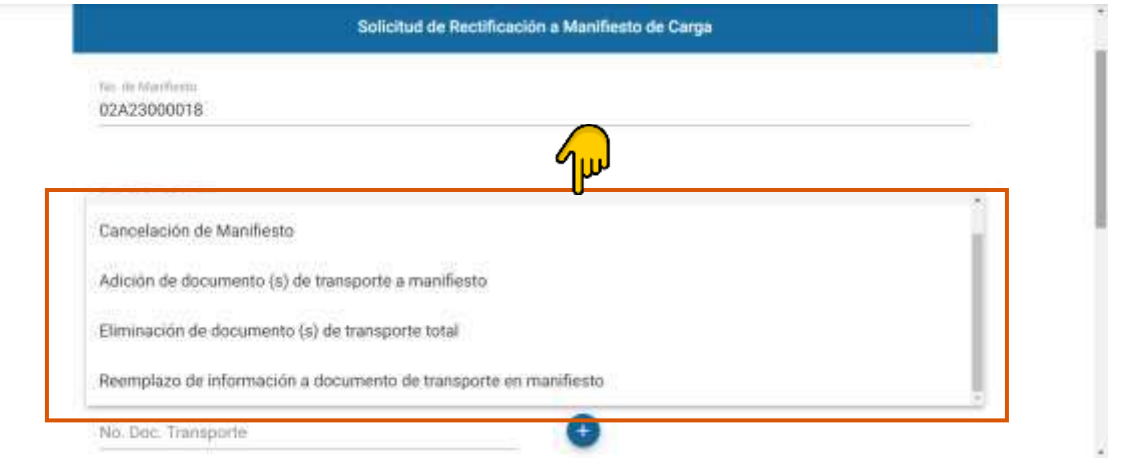

# **Paso 9**

Posteriormente el usuario selecciona en el Catálogo **"Tipo de Mercancía"** la opción Mercancía suelta.

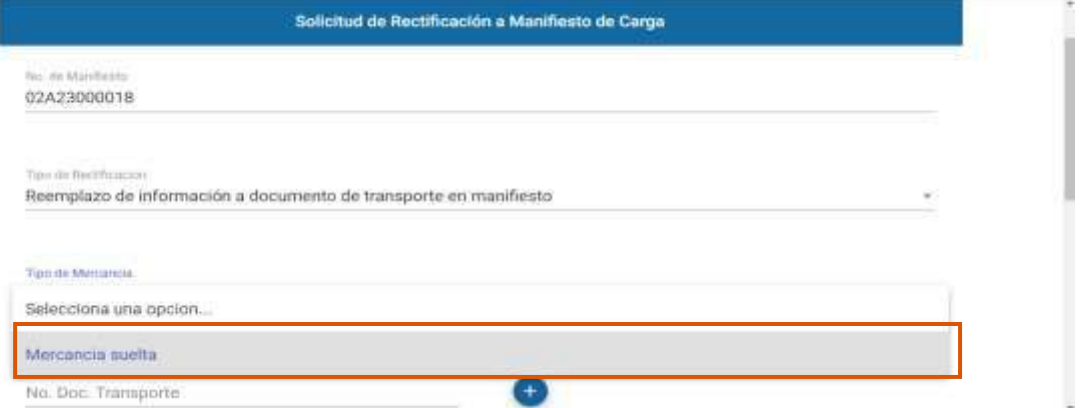

El campo No. Doc. Transporte se habilita al elegir Tipo de Rectificación Adición de documento (s) de transporte a manifiesto, Eliminación o Reemplazo de Documento de

Transporte. El usuario ingresa la información y presiona el botón **de** para agregar un Doc. Transporte nuevo, si se eligio la opción Tipo de Rectificación Adición de documento (s) de transporte a manifiesto.

Para aquellos casos donde, el tipo de Rectificación implique Eliminación o Reemplazo de Documento de Transporte, el sistema realiza la validación que la información del documento de transporte se encuentre almacenado en la base de datos del sistema informático y corresponda al manifiesto indicado.

Caso contrario, si el tipo de Rectificación es Cancelación de manifiesto, no se habilitará esta el campo No. Doc. Transporte.

Al agregar la información el sistema despliega una sección con los campos número de documento de transporte y botón  $\Box$  para poder eliminar de ser necesario.

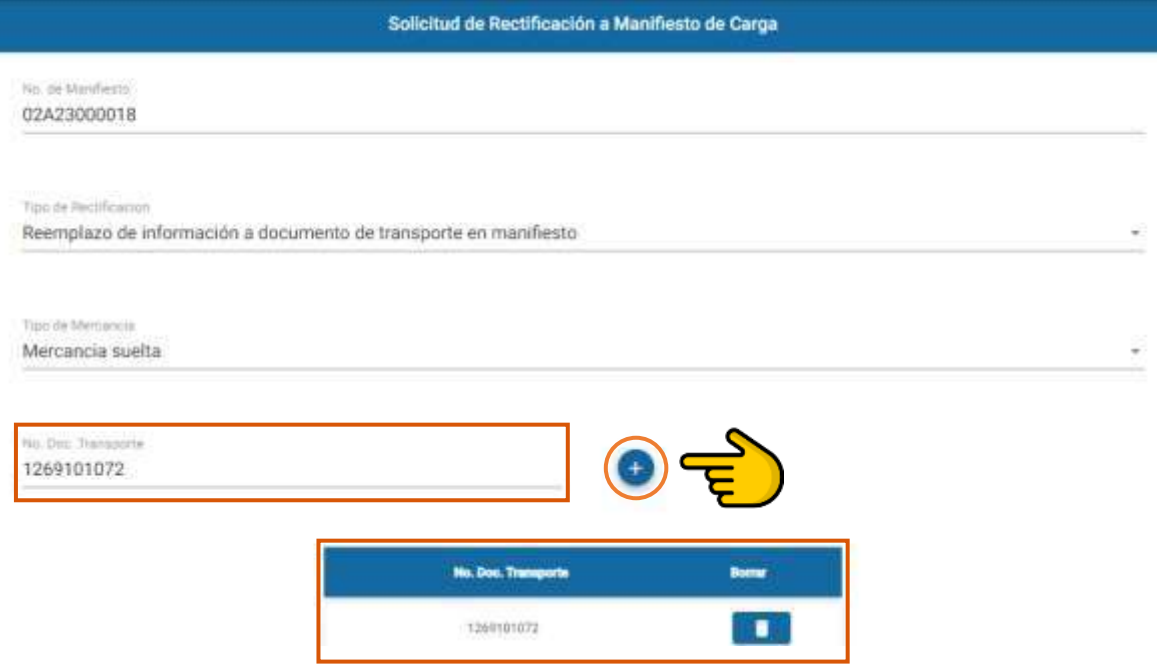

En la siguiente sección se encuentran los campos siguientes:

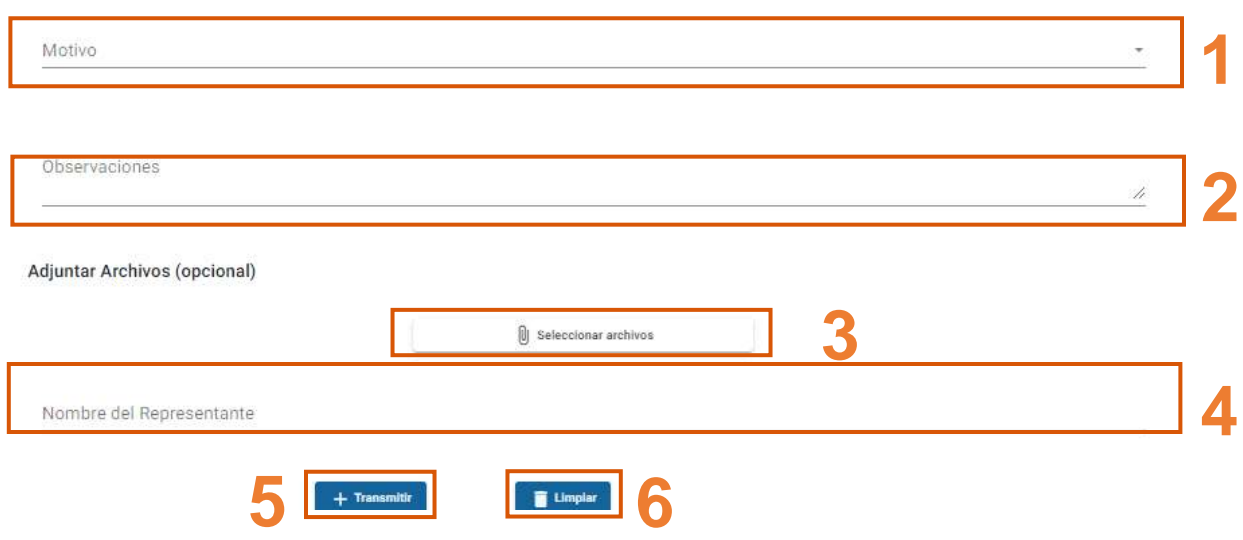

### **Paso 12**

Si el usuario selecciona la opción "**Motivo"** el sistema muestra un combo box con distintas opciones siguientes:

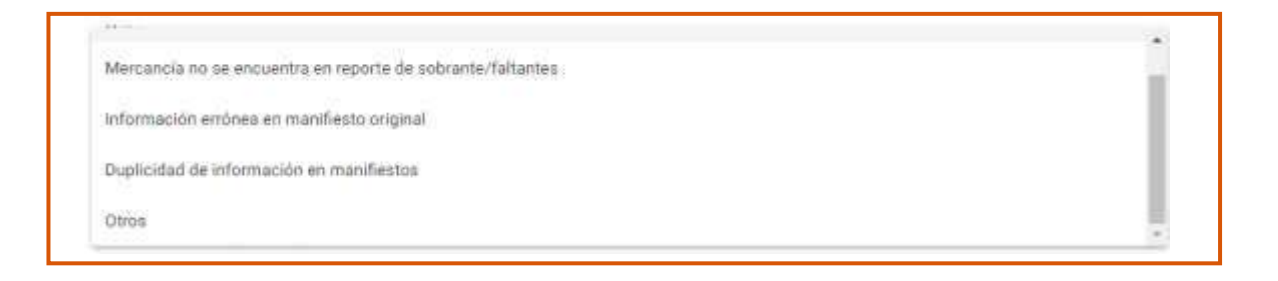

El sistema despliega campos requeridos y el usuario realiza las acciones siguientes:

- 1. Consigna las observaciones de ser necesario
- 2. Adjunta los archivos en formato PDF que no puede ser mayor a 2 Mb.
- 3. Posterior a adjuntar el documento, el sistema habilita el botón eliminar si se desea reemplazar.
- 4. Se consigna el nombre del representante
- 5. Se presiona el botón Transmitir
- 6. Caso contrario se presiona el botón Lumpian

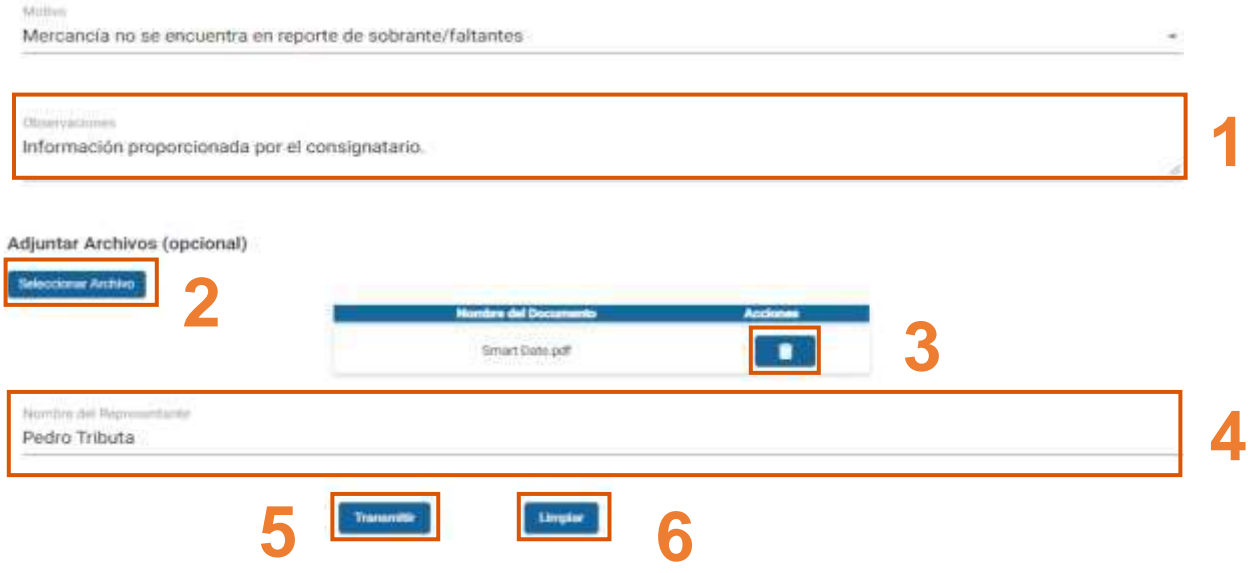

#### **Paso 14**

Si el usuario presiona el botón Transmitir, el sistema muestra una ventana con pregunta ¿Estás seguro de realizar la Solicitud?, al presionar aceptar guarda la solicitud en la base de datos. Por el contrario, al presionar el botón cancelar regresa a la ventana anteriror.

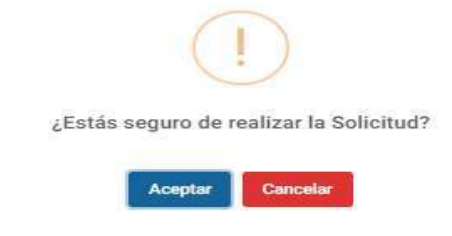

El sistema genera de forma automática la solicitud de rectificación al manifiesto de carga electrónico en formato PDF, para imprimir o descargar el documento.

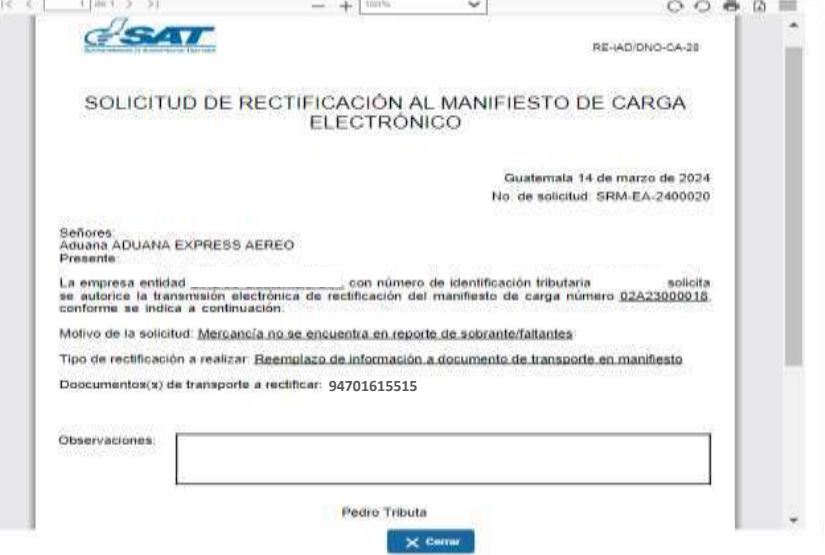

Si el usuario desea regresar a la pantalla **BANDEJA DE SOLICITUDES** debe presionar el botón **X** Cerrar

#### **Paso 16**

El sistema puede mostrar los siguientes mensajes de error, los cuales pueden ser derivados de lo siguiente:

1.) Mensajes a mostrar cuando el usuario no ingresar datos en los campos que son obligatorios.

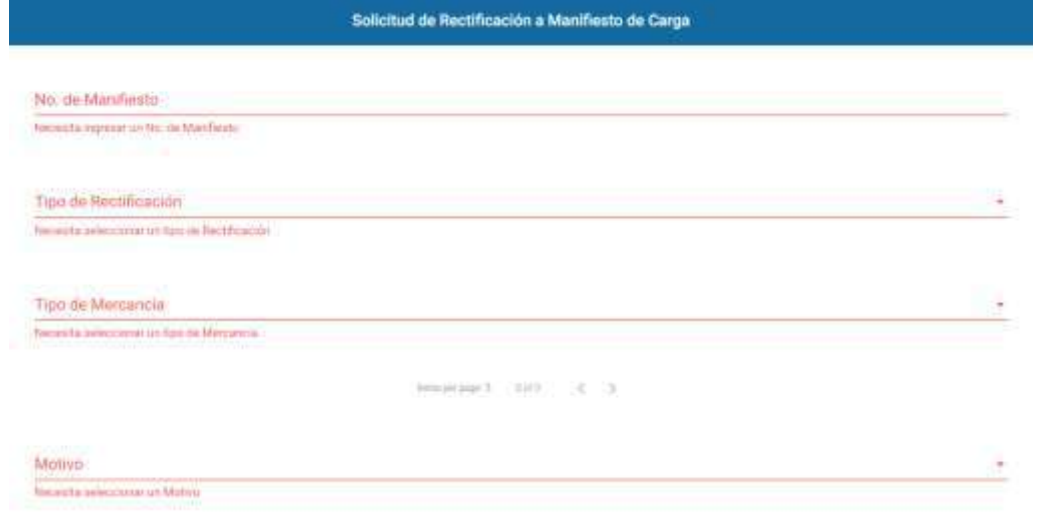

2.) cuando el usuario no ingresa datos en uno o más campos obligatorios y se presiona el botón Transmitir, el sistema despliega mensaje "Debe ingresar datos mandatorios".

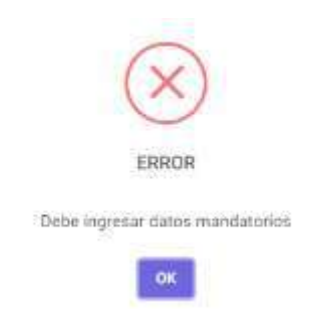

3.) Cuando el usuario ingresa dos o más documentos de transporte con el mismo número, el sistema despliega mensaje "No se puede ingresar dos o mas documentos de transporte con el mismo nùmero ".

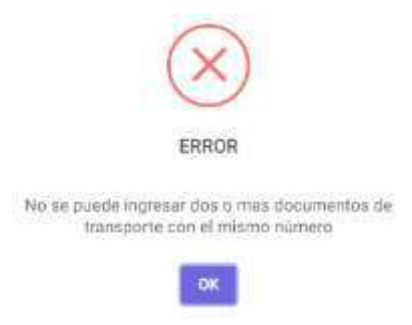

4.) Cuando el usuario ingresa un manifiesto que no tiene función de mensaje de original, el sistema despliega mensaje "Manifiesto diferente a original".

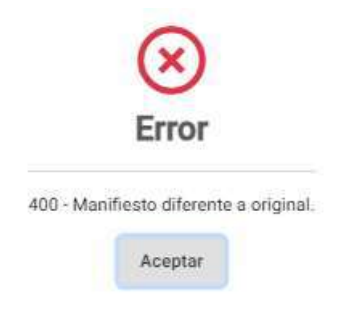

5.) Cuando el manifiesto consultado no cuenta con dictamen cerrado, el sistema despliega un mensaje indicando "Manifiesto de carga diferente a dictamen cerrado".

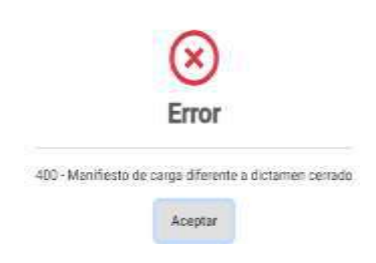

6.) Cuando el manifiesto consultado no cuenta con dictamen cerrado, el sistema envìa el siguiente error: "Manifiesto con solicitud de rectificaciòn activa"

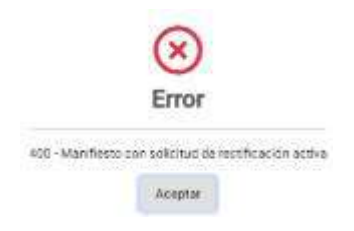

7.) Cuando un documento de transporte ingresado no se encuentra asociado al manifiesto ingresado, el sistema despliega mensaje "Documento de transporte no existe en manifiesto al que se hace referencia".

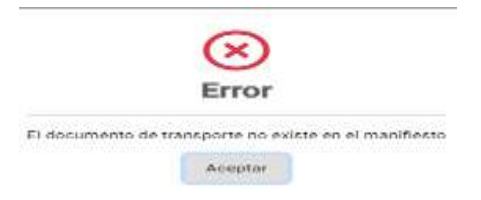

8.) Cuando el manifiesto consignado realiza una solicitud de cancelación (funcion 10), tiene relacionada una solicitud de cancelación con estatus de Transmitida, Autorizada o Rechazada, El sistema despliega mensaje "La cancelación de manifiesto no puede realizarse mas de una vez".

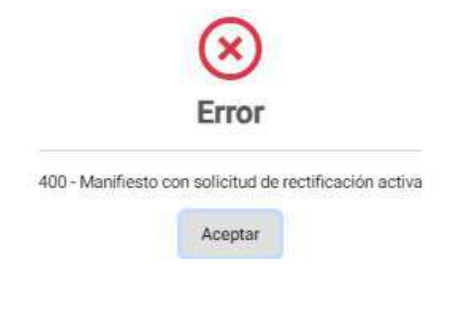

# **Anexo 1 Catálogo de tipos de rectificación de manifiesto de carga**

Se recomienda leer el Documento General para la Utilización de las Funciones de Mensaje del Manifiesto de Carga para Modificar el Manifiestos de Carga Original y Funciones para la Rectificación del Manifiesto, DG-IAD/DNO-ADU-CA-40 publicado en el Portal Web SAT.

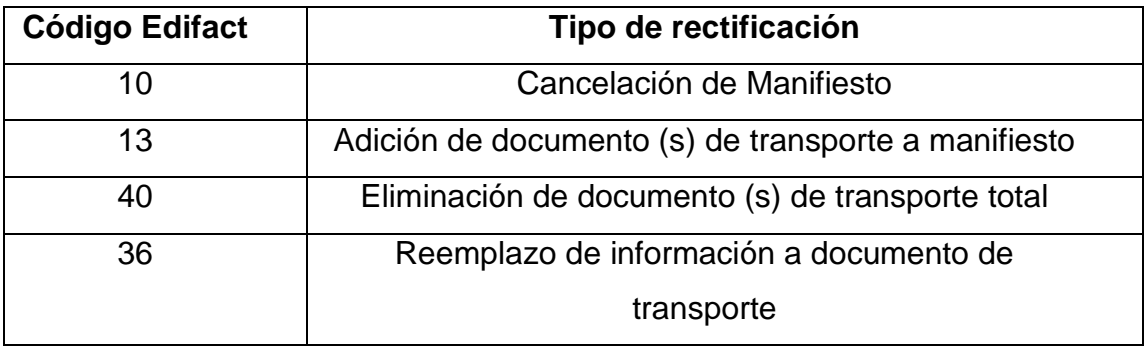